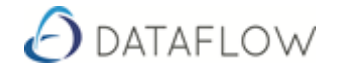

## **Account Reconciliation**

The following is an overview of how 'Account Reconciliation' can be used in Dataflow. This overview is not exhaustive and does not take away the need for Training which can be provided on request.

**Account Reconciliation** - The objective is to report the correct amount in the general ledger account. For example, we reconcile the balance in the [general ledger account](https://www.accountingcoach.com/blog/what-is-a-general-ledger-account) with the balance which is shown on the bank statement.

The **Account Reconciliation** example is related to the below mock Bank Statement. Highlighted in yellow are items that have not been posted to the General Ledger and require posting once the Bank Statement is received to balance the General Ledger with the Bank Statement.

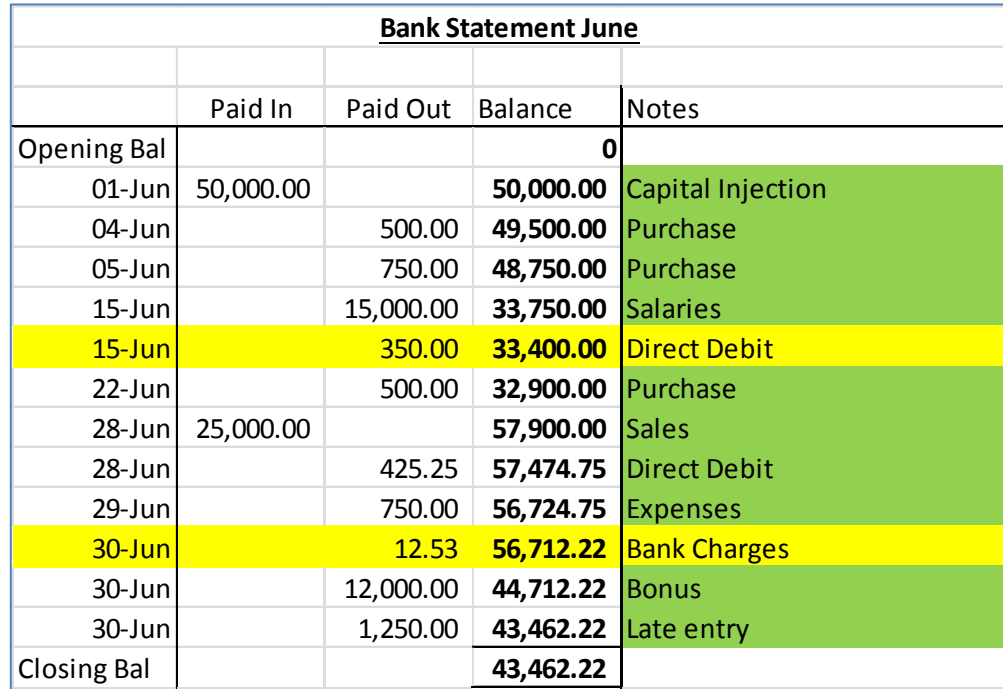

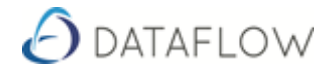

## **Key Points**

With Dataflow when reconciling if you find on the Bank Statement entries that have not been posted to the ledgers then you can go to the relevant ledger i.e. Sales, Purchase or Nominal and make the relevant postings.

By right clicking on the grid you can select 'Refresh' which will refresh the window to include any postings made since the start of the bank reconciliation. You can also refresh the reconciliation window by right or left clicking on any column header within grid. The newly posted transactions will be included and available to reconcile without having to close Dataflow **Account Reconciliations.**

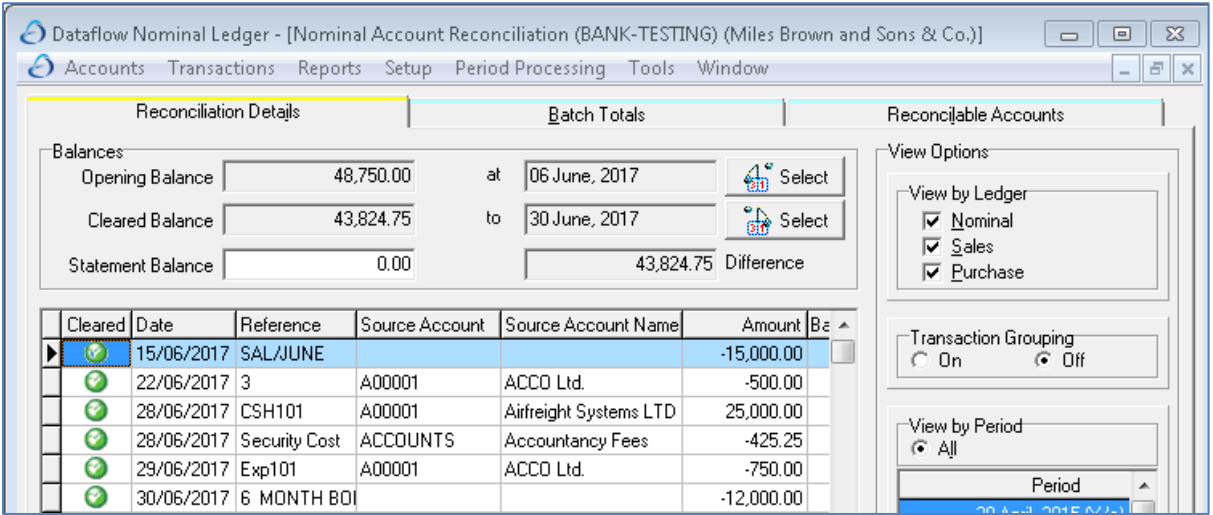

Some other Accounting packages have an Adjust option button for the above routine. This is due to when the Account Reconciliation window is open it locks the package and you can only reconcile. With Dataflow the Account Reconciliation window can be open and you are able to use all the other Modules at the same time. This allows the user to make Adjustments if they find entries on the Bank Statement that are not in the General Ledger and vice versa.

\_\_\_\_\_\_\_\_\_\_\_\_\_\_\_\_\_\_\_\_\_\_\_\_\_\_\_\_\_\_\_\_\_\_\_\_\_\_\_\_\_\_\_\_\_\_\_\_\_\_\_\_\_\_

In the case where a reconciled period requires revisiting:

- Simply enter the Opening Balance at 'Date'
- Enter the 'Statement Balance'
- Reconcile the 'item' that will bring the **Difference** to zero
- Go to Batch Totals (Tab)
- Enter a Statement Reference and Statement Date
- Update

Note: If there is a **difference** this means the General Ledger and Bank Statement do not reconcile.

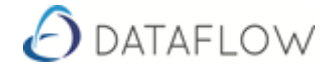

## **Opening Account Reconciliation**

- 1. Dataflow Toolbar
- 2. Ledger
- 3. Nominal
- 4. Transactions
- 5. Account Reconciliation
- 6. Select Account to be Reconciled
- 7. Go to Reconciliation Details (Tab)

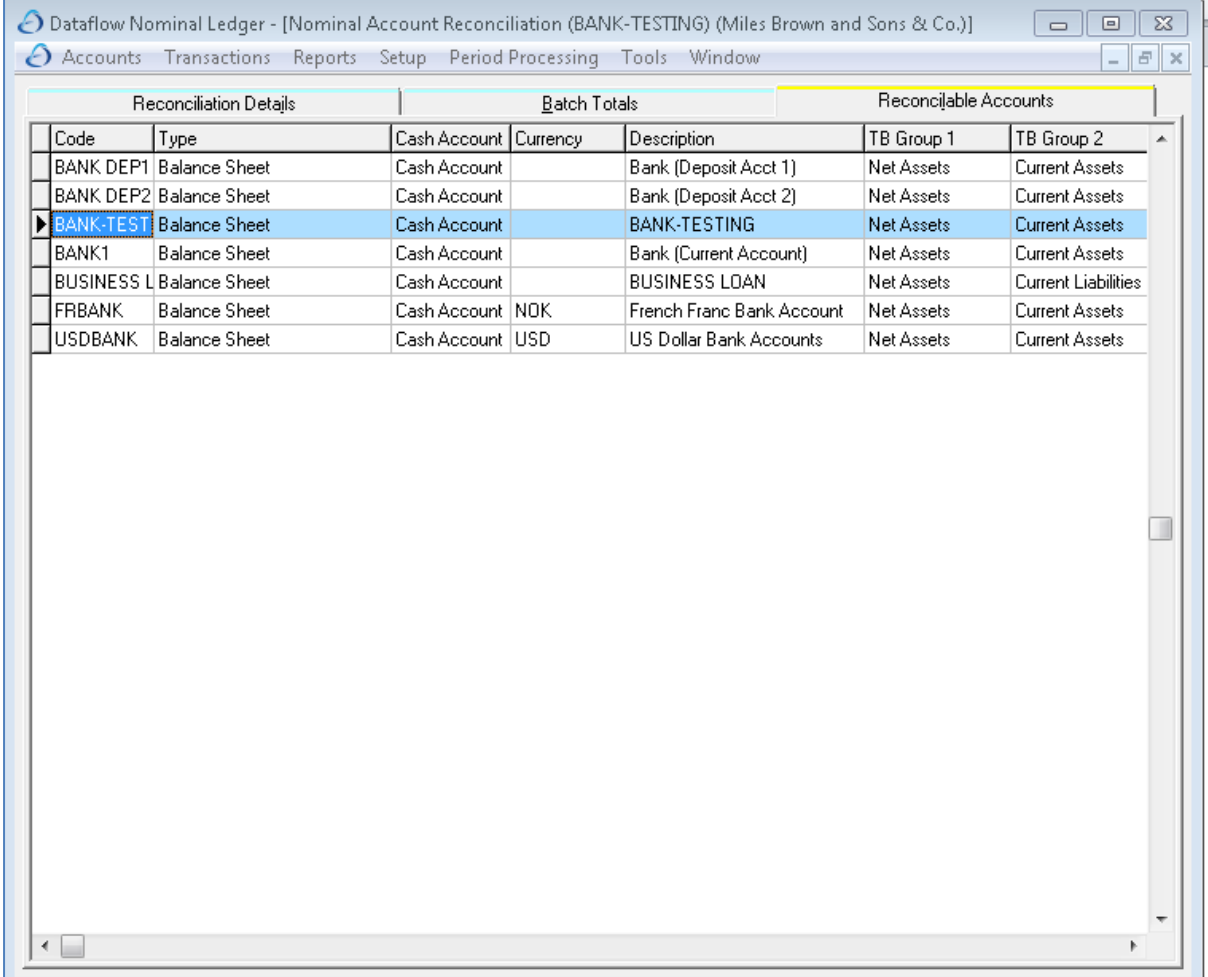

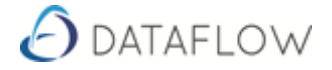

In the screenshot below we have an '**Opening Balance**' of 0.00 The First entry to be posted into the (**Bank – Testing**) nominal code is on the 01/06/2017. The '**Opening Balance**' for the 02/06/2016 is illustrated on the following page.

The Green ticks of the 'Cleared' column indicate that the lines are reconciled. The Red cross indicates items that have not been reconciled.

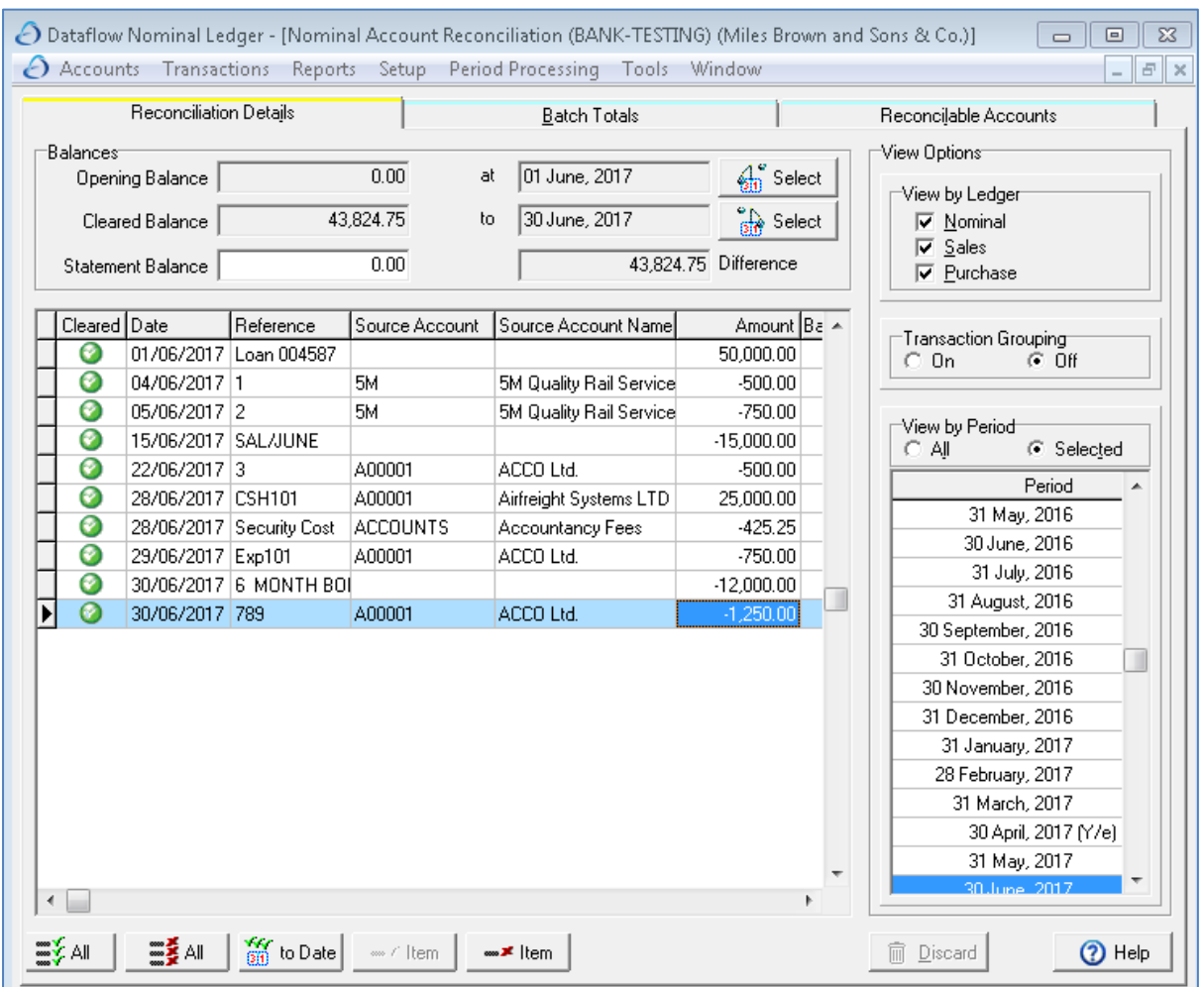

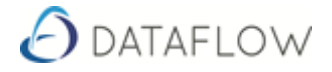

We now have an '**Opening Balance**' of 50,000.00 as the funds posted on the 01/06/2017 have settled.

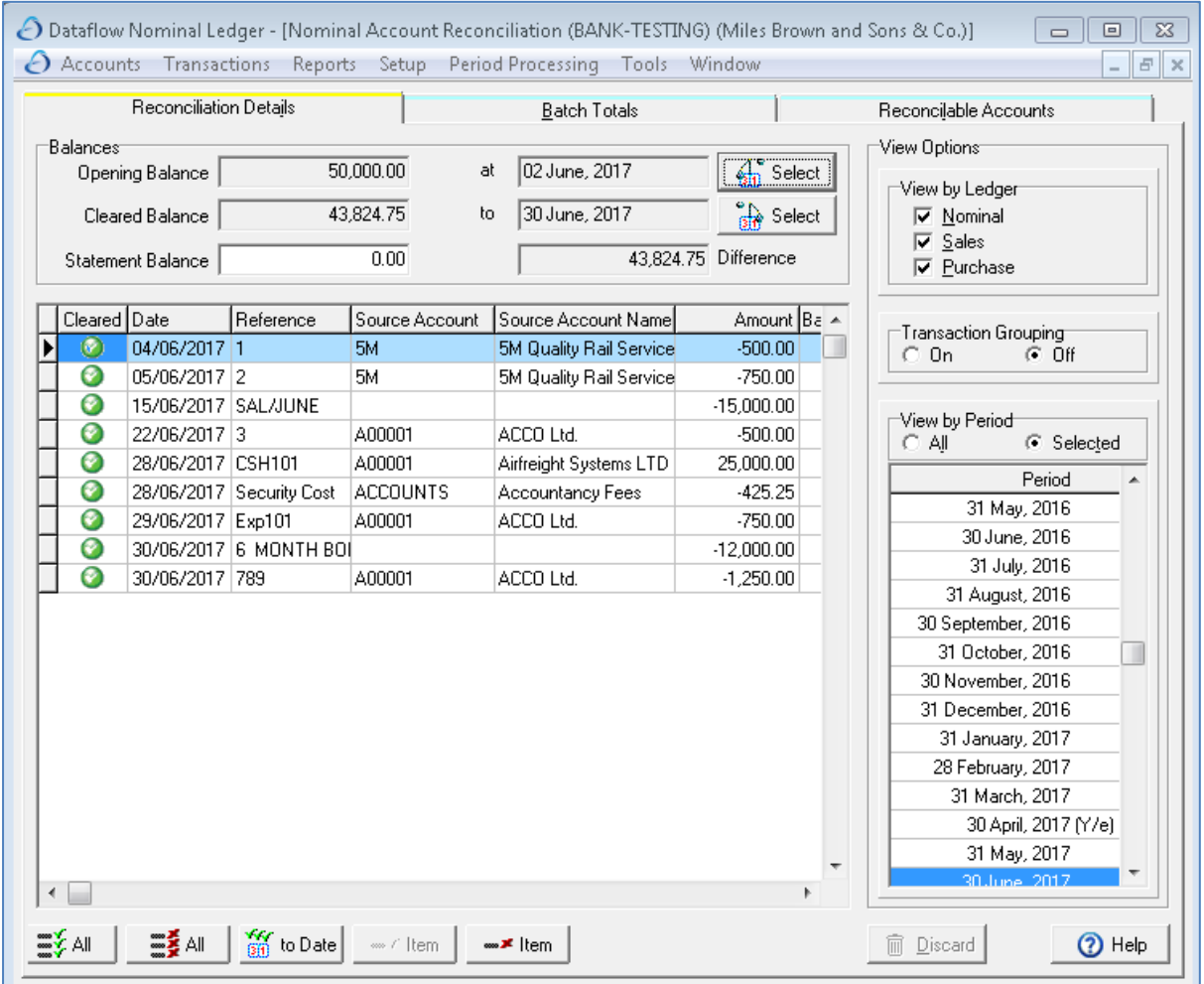

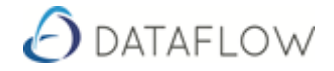

Looking at the 'Bank Statement' we can see that 2 items are not included on the 'Account Reconciliation.' We will add these items now and refresh the window by right clicking and selecting 'Refresh'.

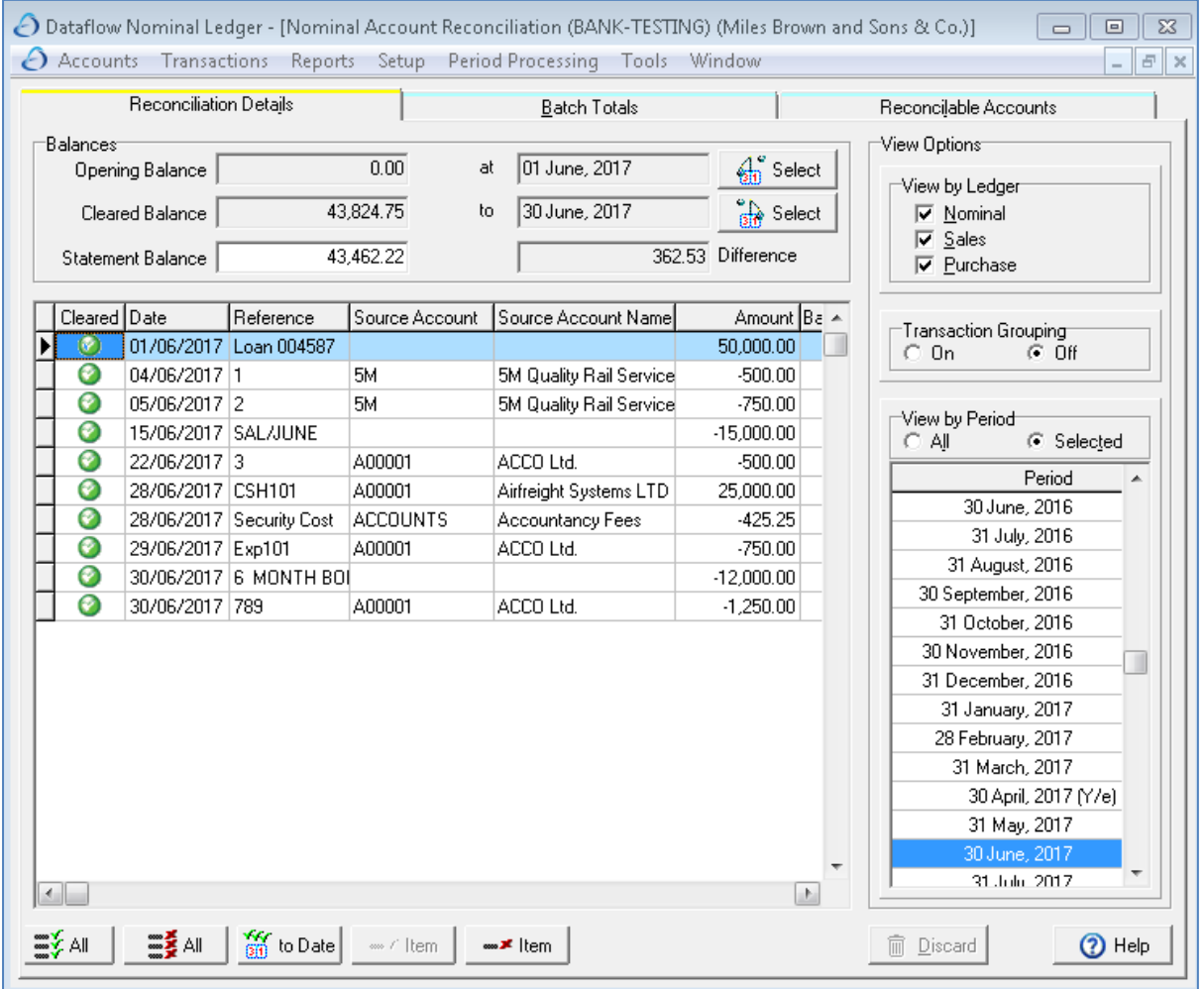

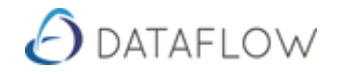

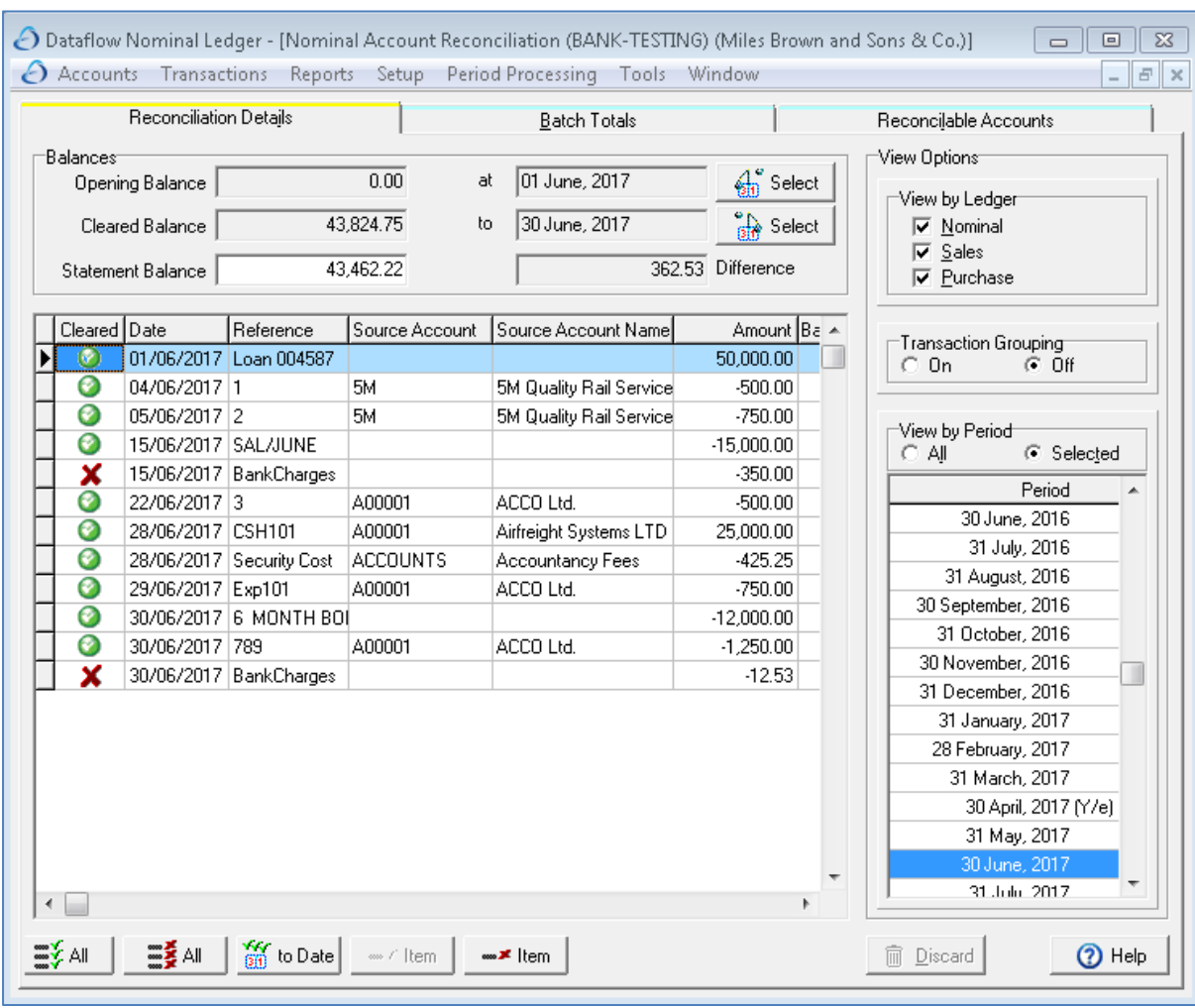

## The **Refreshed** Account Reconciliation window after postings has been made.

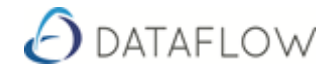

The 2 items have been reconciled and the 'difference' is now zero. On the next page we save our Reconciliation by updating.

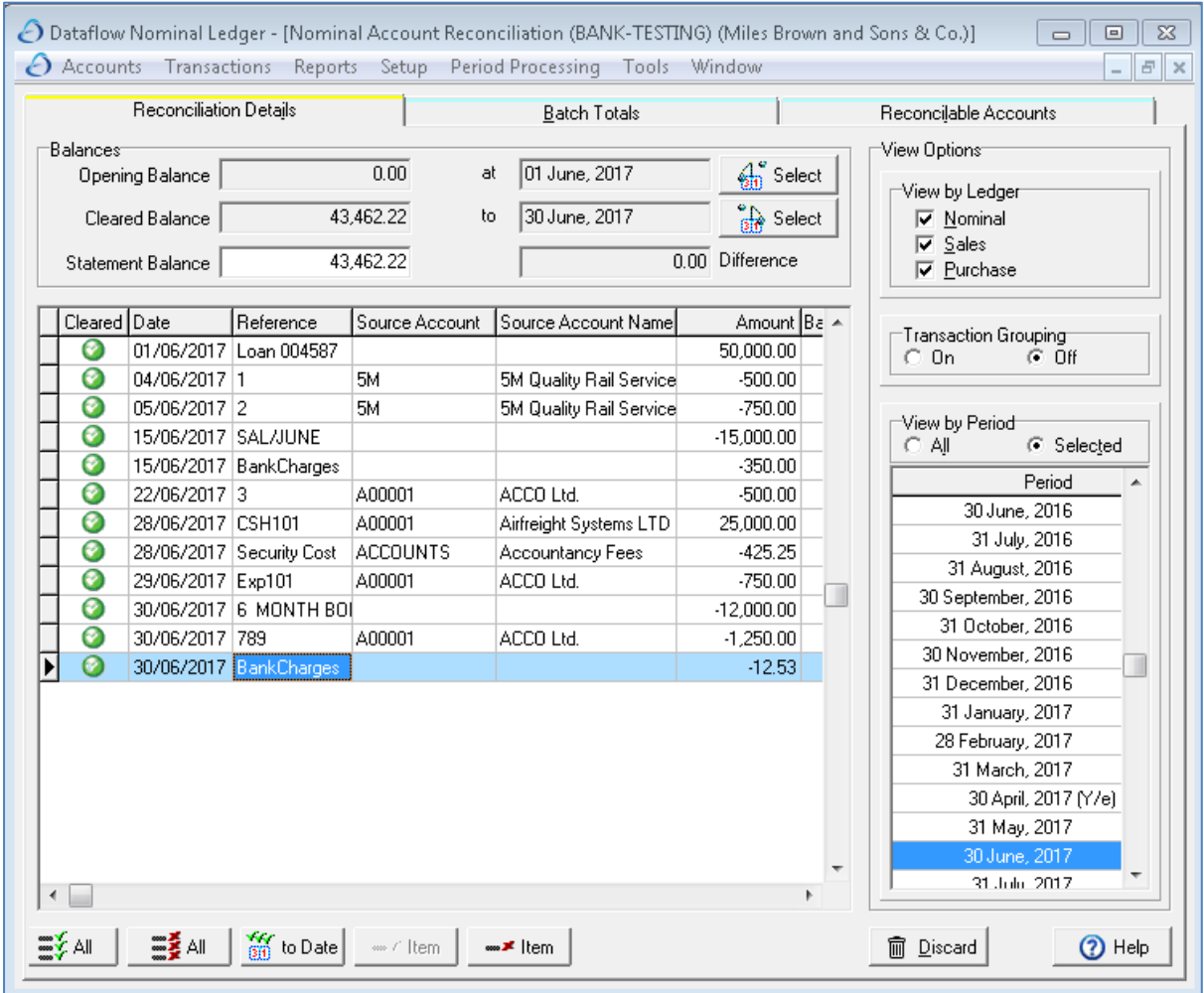

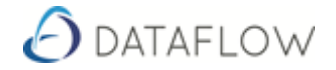

Once Updated ideally there should be no need to revisit the reconciliation but if required we simply need to enter a start date, to date and the revised Statement Balance and then reconcile the items.

Obviously if the closing balance changes, this will affect the future account reconciliation balance if there is one.

The Reconciliation can be re-printed by entering the required date range within the Reconciliations tab then clicking on Print within the below window Batch Totals.

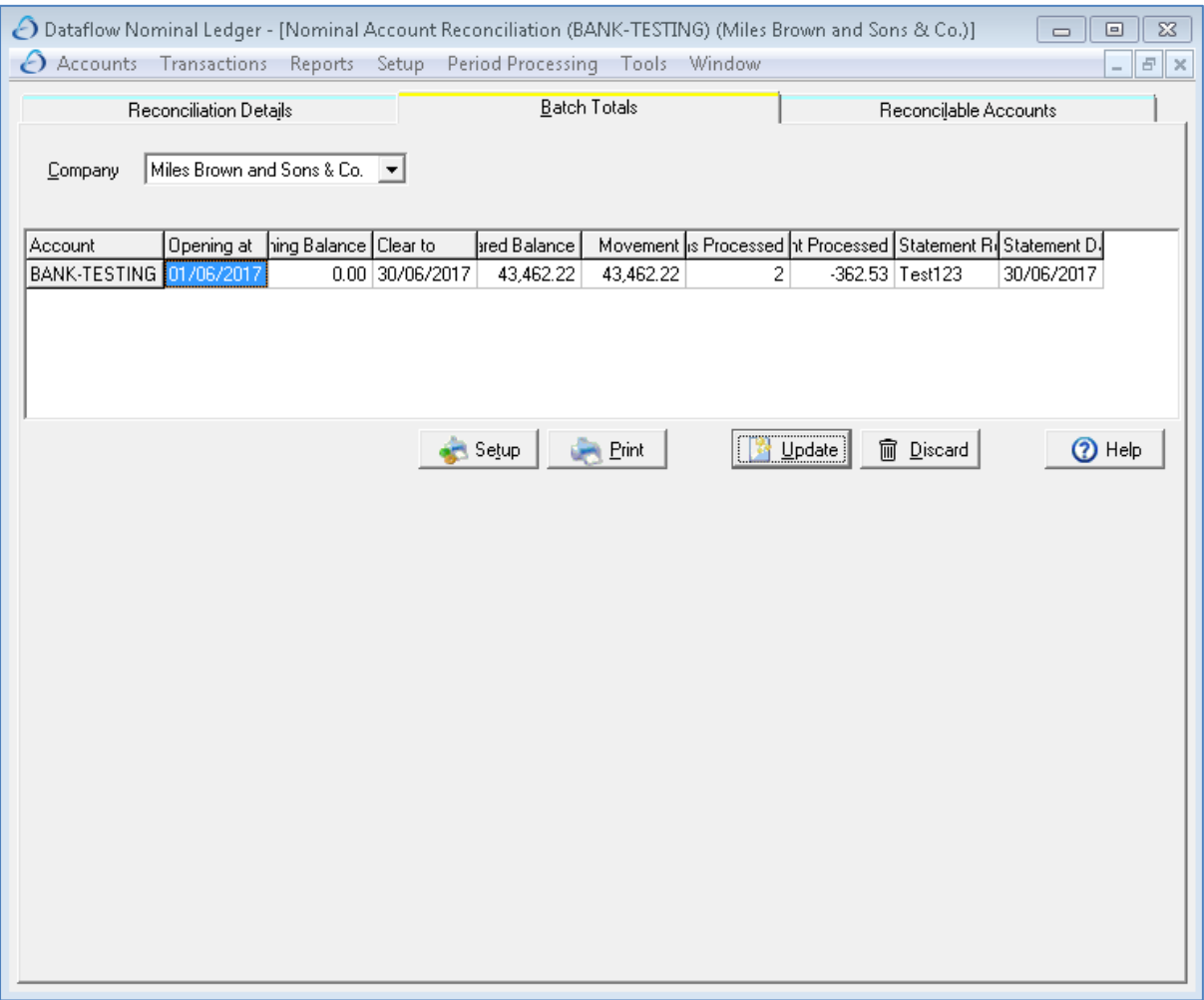